# Fehlerbehebung: CVP Smart License Registrierungsfehler

# Inhalt

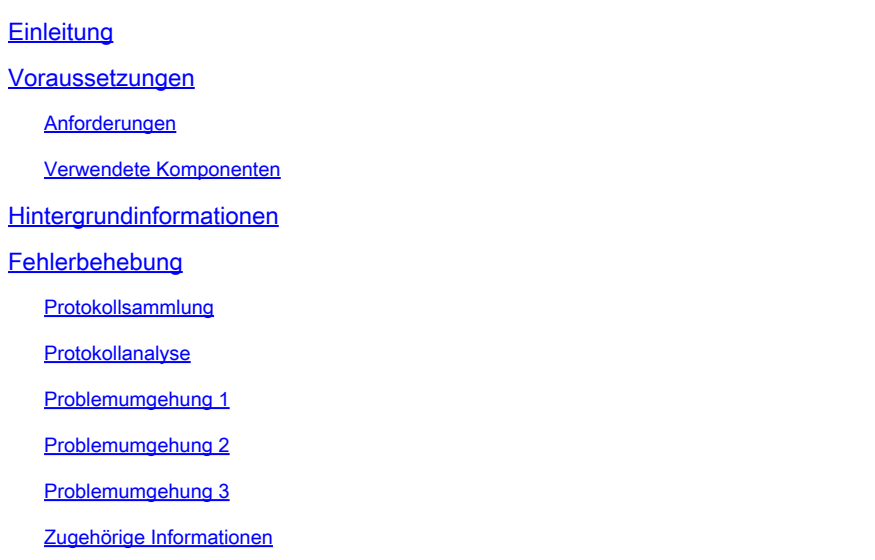

# **Einleitung**

In diesem Dokument wird die Fehlerbehebung bei einem Fehler bei der Registrierung von Cisco Customer Voice Portal mit Smart Licensing beschrieben.

# Voraussetzungen

### Anforderungen

Cisco empfiehlt, dass Sie über Kenntnisse zu folgenden Themen verfügen:

- Cisco Unified Contact Center Enterprise (UCCE)
- Cisco Customer Voice Portal (CVP)
- Cisco Smart Software-Manager
- Grundlegendes zu Sicherheitszertifikaten
- Smart Licensing

#### Verwendete Komponenten

Die Informationen in diesem Dokument basieren auf folgenden Software-Versionen:

- UCCE-Version 12.6.1
- CVP-Version 12.6

Die Informationen in diesem Dokument beziehen sich auf Geräte in einer speziell eingerichteten

Testumgebung. Alle Geräte, die in diesem Dokument benutzt wurden, begannen mit einer gelöschten (Nichterfüllungs) Konfiguration. Wenn Ihr Netzwerk in Betrieb ist, stellen Sie sicher, dass Sie die möglichen Auswirkungen aller Befehle kennen.

# Hintergrundinformationen

Das Problem tritt beim Versuch auf, das Gerät beim Smart Licensing-Server zu registrieren.

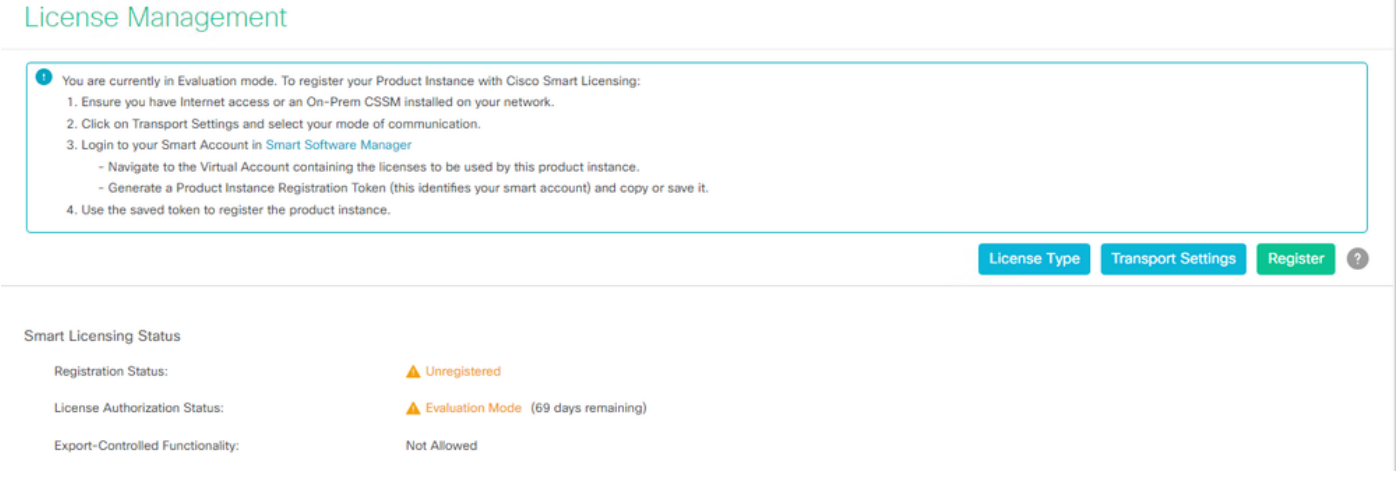

Server nicht registriert

Nach dem Klicken auf die Schaltfläche Registrieren wird die Fehlermeldung "Communication send error" (Kommunikation sendet Fehler) empfangen.

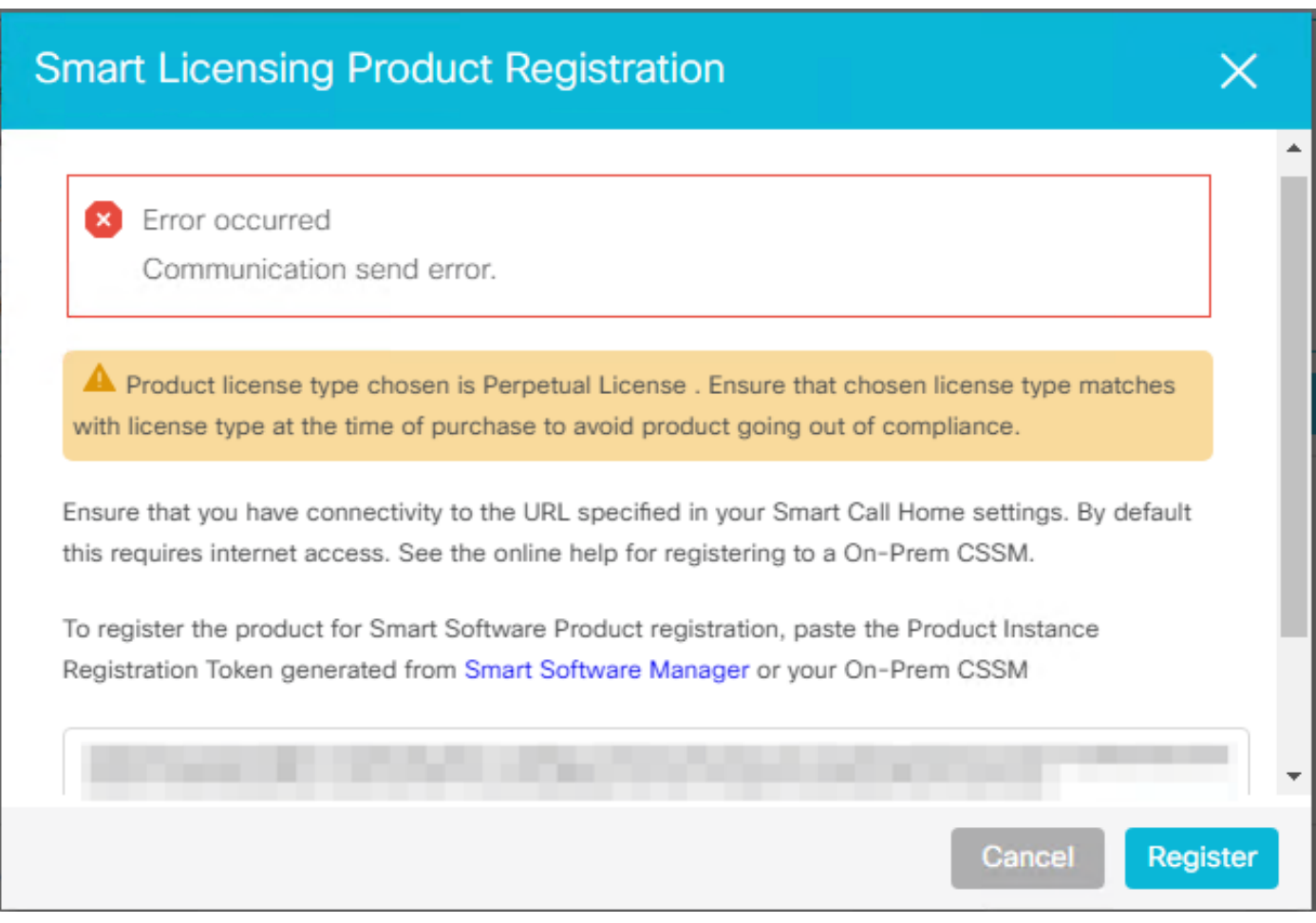

Fehlermeldung zur Smart Licensing-Registrierung

# Fehlerbehebung

Aufgrund des Fehlers besteht einer der Schritte darin, zu bestätigen, dass eine Kommunikation mit der URL besteht, die in den Smart Call Home-Einstellungen angegeben ist.

Weitere Bereiche:

- Überprüfen Sie, ob die Call Home-Adresse richtig ist. Sie können ein Beispiel der Konfiguration in diesem Video [UCCE 12.5 Smart License Registration](https://video.cisco.com/detail/video/6139955501001?q=UCCE%20Licensing) überprüfen.
- Bestätigen Sie den Netzwerkzugriff auf tools.cisco.com.
- Stellen Sie sicher, dass Port 443 TCP nicht blockiert wird.

### Protokollsammlung

Sobald Konfiguration und Netzwerk gelöscht wurden. Fahren Sie mit dem Sammeln dieser Protokolle fort, um das Problem zu isolieren:

• Intelligenter Agent

Der Pfad zum Sammeln der Ablaufverfolgung lautet Cisco\CVP\logs\WSM\SmartAgent.<timestamp>

• Tomcat-Protokolle (Erfassung der CCBU-Textdateien)

Der Pfad zum Sammeln der Ablaufverfolgung lautet Cisco\ICM\Tomcat\logs.

• PCAP beim Registrierungsversuch

### Protokollanalyse

Für die Protokollanalyse, die mit den SmartAgent-Protokollen beginnt, wird beim Herstellen der Verbindung eine SSL-Ausnahme angezeigt:

- 0000005990: 10.10.20.21: 21. Februar 2023 14:44:28.793 -0500: %\_ajp-nio-127.0.0.1-8009 exec-1-6-com.cisco.ccbu .smartagentmanager.SmartAgentManager: Produkt wird registriert - 0000005991: 10.10.20.21: 21. Februar 2023 14:44:30.325 -0500: %\_Thread-26-3-trustpool\_log: CertificateException

sun.security.validator.ValidatorException: Fehler beim Erstellen des PKIX-Pfads: sun.security.provider.certpath.SunCertPathBuilderException: kein gültiger Zertifizierungspfad für das angeforderte Ziel gefunden

- 0000005992: 10.10.20.21: 21. Februar 2023 14:44:30.325 -0500: %\_Thread-26-3 event\_msg\_sender\_log: SSL exception javax.net.ssl.SSLHandshakeException: site is not trusted

Dann konnte die Anforderung nicht gesendet werden, wird angezeigt:

- 0000006000: 10.10.20.21: 21. Februar 2023 14:44:30.325 -0500: %\_Thread-26-3 com.cisco.nesla.agent.impl.AsyncRequestProzessor: Anfrage-/Prozessantwort konnte nicht gesendet werden: SmartSmartRequest AgentMeldungsReg

- 0000006001: 10.10.20.21: 21. Februar 2023 14:44:30.325 -0500: %\_Thread-26-3 com.cisco.nesla.agent.impl.AsyncRequestProcessor: Reason: Communication send error.

Aus der Protokollierung wird ein Zertifikatproblem erkannt:

- 0000007553: 10.10.20.21: 21. Februar 2023 14:44:30.512 -0500: %CCBU\_ajp-nio-127.0.0.1- 8009-exec-1-3-REST\_API\_API AUSNAHME:

%[exception=com.sun.jersey.api.client.ClientHandlerException:

javax.net.ssl.SSLHandshakeException: Kein vertrauenswürdiges Zertifikat gefunden][message\_string=Anfrage konnte nicht gesendet werden. Ausnahme wird für Ruheaufruf abgefangen: GET https://:443/unifiedconfig/config/smartlicense/sync/smartlicenseserver ]: Die REST-API hat eine Ausnahme abgefangen

Aus PCAP ist ersichtlich, dass es 2-Wege-Kommunikation gibt. Es liegt jedoch ein Problem mit einem Zertifikat vor.

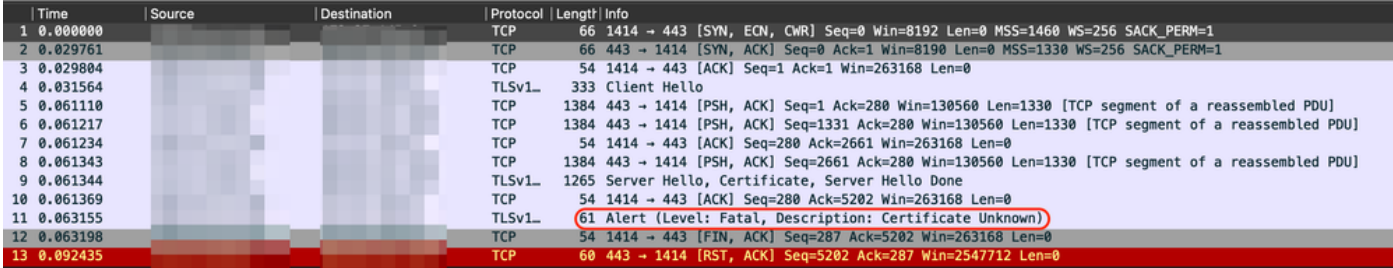

Nachdem Sie das Problem auf ein Zertifikat beschränkt haben. Um die Zertifikate zu überprüfen, navigieren Sie zur Datei "call\_home\_ca", und stellen fest, dass dieses Zertifikat fehlt:

#### -----ZERTIFIKAT STARTEN-----

MIIFYDCCA0igAwIBAgIQCgFCgAAAAUUjyES1AAAAAjANBgkqhkiG9w0BAQsFADBK MQswCQYDVQQGEwJVUzESMBAGA1UEChMJSWRlblRydXN0MScwJQYDVQQDEx5JZGVu VHJ1c3QgQ29tbWVyY2lhbCBSb290IENBIDEwHhcNMTQwMTE2MTgxMjIzWhcNMzQw MTE2MTgxMjIzWjBKMQswCQYDVQGEwJVUzESMBAGA1UEChMJSWRlblRydXN0MScw JQYDVQQDEx5JZGVuVHJ1c3QgQ29tbWVy2lhbCBSb290IENBIDEwggIiMA0GCSqG SIb3DQEBAQUAA4ICDwAwggIKAoICAQCnUBneP5k91DNG8W9RYKyqU+PZ4ldhNlT 3Qwo2dfw/66VQ3KZ+bVdfIrBQuExUHTRgQ18zZshq0PirK1ehm7zCYofWjK9ouuU +ehcCuz/mNKvcbO0U59Oh++SvL3sTzIwiEsXXlfEU8L2ApeN2WIrvyQfYo3fw7gp S0l4PJNgiCL8mdo2yMKi1CxUAGc1bnO/AljwpN3lsKImesrgNqUZFvX9t++uP0D1 bVoE/c40yiTcdCMbXTMTEl3EASX2MN0CXZ/g1Ue9tOsbobtJSdifWlziuQkkORi T0/Br4sOdBeo0XKIanoBScy0RnnGF7HamB4HWfp1IYVl3ZBWzvurpWCdxJ35UrCL vYf5jysjCiN2O/cz4ckA82n5S6LgTrx+kzmEB/dEcH7+B1rlsazRGMzyNeVJSQjK Vsk9+w8YfYs7wRPCTY/JTw436R+StmrfYi7LNQZReSzIJTj0+kuniVyc0uMNOYZK dHzVWYfCP04MXFL0PfdSgvHqo6z9STQaKPNBiDoT7uje/5kdX7rL6B7yuVBgwDHT c+XvqDtMwt0viAgxGds8AgDelWAf0ZOlqf0Hj7h9tgJ4TNkK2PXMl6f+cB7D3hv l7yTmvmcEpB4eoCHFddydJxVdHixuuFucAS6T6C6aMN7/zHwcz09lCqxC0EOoP5N iGVreTO01wIDAQABo0IwQDAOBgNVHQ8BAf8EBAMCAQYwDwYDVR0TAQH/BAUwAwEB /zAdBgNVHQ4EFgQU7UQZwNPwBovupHu+QucmVMiONnYwDQYJKoZIhvcNAQELBQAD ggIBAA2ukDL2pkt8RHYZYR4nKM1eVO8lvOMIkPkp165oCOGUAFjvLi5+U1KMtlwH 6oi6mYtQlNeCgN9hCQCTrQ0U5s7B8jeUeLBfnLOic7iPBZM4zY0+sLj7wM+x8uwt LRvM7Kqas6pgghstO8OEPVeKlh6cdbjTMM1gCIOQ045U8U1mwF10A0Cj7oV+wh93 AbowacYXVKV7cndJZ5t+qntozo00Fl72u1Q8zW/7esUTTHHYPTa8Yec4kjixsU3 +wYQ+nVZZjFHKdp2mhzpgq7vmrlR94gjmmmVYjzlVYA211QC//G5xc7UI2/YRYRK W2XviQzdFKcgyxilJbQN+QHwotL0AMh0jqEqSI5l2xPE4iUXfeu+h1sXIFRRk0pT AwvsXcoz7WL9RccvW9xYoIA55vrX/hMUpu09lEpCdNTDd1lzzY9GvlU47/rokTLq l1gEIt44w8y8bckzOmoKaT+gyOpyj4xjhiO9bTyWnpXgSUyqorkqG5w2gXjtw+hG 4iZZRHUe2XWJUc0QhJ1hYMtd+ZciTY6Y5uN/9lu7rs3KSoFrXgvzUeF0K+l+J6fZ UlO+KWA2yUPHGNiiskzZ2s8EIPGrd6ozRaOjfAHN3Gf8qv8QfXBi+wAN10J5U6A 7/qxXDgGpRtK4dw4LTzcqx+QGtVKnO7RcGzM7vRX+Bi6hG6H -----ZERTIFIKAT BEENDEN-----

Das fehlende Zertifikat stimmt mit der Cisco Bug-ID [CSCwb04933 überein.](https://tools.cisco.com/bugsearch/bug/CSCwb04933)

Es stehen Problemumgehungen zur Verfügung, die Sie durchführen können, um das Problem zu beheben:

### Problemumgehung 1

Öffnen Sie Port 80 von den Systemen. Beispiele:

• Protokollierung A

• CVP-Anrufserver

Für diese Problemumgehung gibt es eine Wartezeit von 24 Stunden, oder 1 Stunde nach dem nächsten Download-Versuch, je nachdem, welcher Fall zuerst eintritt.

#### Problemumgehung 2

Wenn das Öffnen von Port 80 nicht möglich ist, laden Sie die Zertifikatsdatei [hier](http://www.cisco.com/security/pki/trs/ios_core.p7b) manuell herunter, kopieren Sie den Inhalt in das erforderliche Smart Agent-Verzeichnis, und warten Sie bis zu 24 Stunden.

### Problemumgehung 3

Laden Sie die Datei "QuoVadis\_IdenTrust\_Migration.zip" von folgender Adresse herunter:

[https://software.cisco.com/download/home/268439622/type/284420243/release/12.6\(1\)](https://software.cisco.com/download/home/268439622/type/284420243/release/12.6(1))

Wenden Sie den Fix gemäß den folgenden Schritten an:

#### CVP-Anrufserver:

----------------

1. Erstellen Sie eine Sicherungskopie des Ordners

<cvp\_install\_drive>:\Cisco\CVP\conf\.sltruststore\

2. Beenden Sie den Dienst "Cisco CVP WebServicesManager (WSM)".

3. Entfernen Sie die Datei "call\_home\_ca" im Pfad

"<cvp\_install\_drive>:\Cisco\CVP\conf\.sltruststore\".

4. Kopieren Sie die heruntergeladene Datei "call\_home\_ca", und speichern Sie sie im Pfad "<cvp\_install\_drive>:\Cisco\CVP\conf\.sltruststore\".

5. Starten Sie den Service "Cisco CVP WebServicesManager (WSM)", und warten Sie 5 Minuten.

6. Versuchen Sie anschließend, den "Renew Authorization"-Prozess für Smart Licensing zu starten.

### Zugehörige Informationen

[Konfigurieren der Smart License für UCCE 12.5](https://video.cisco.com/detail/video/6139955501001?q=UCCE%20Licensing)

[Cisco Bug-ID CSCwb04933](https://tools.cisco.com/bugsearch/bug/CSCwb04933)

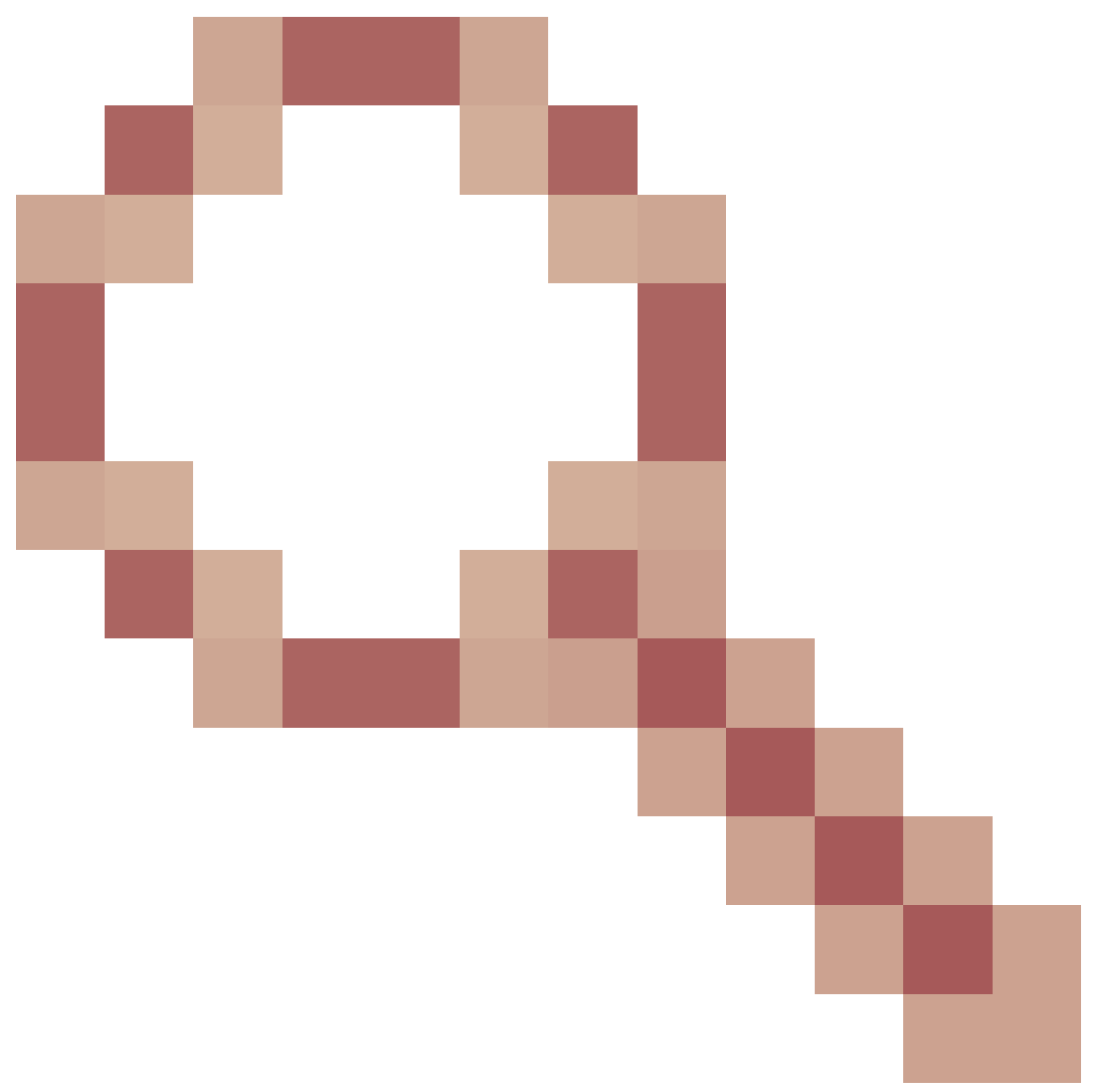

- CVP: Smart-Lizenz - Registrierung und Autorisierung fehlschlagen mit "Communication send error"

#### Informationen zu dieser Übersetzung

Cisco hat dieses Dokument maschinell übersetzen und von einem menschlichen Übersetzer editieren und korrigieren lassen, um unseren Benutzern auf der ganzen Welt Support-Inhalte in ihrer eigenen Sprache zu bieten. Bitte beachten Sie, dass selbst die beste maschinelle Übersetzung nicht so genau ist wie eine von einem professionellen Übersetzer angefertigte. Cisco Systems, Inc. übernimmt keine Haftung für die Richtigkeit dieser Übersetzungen und empfiehlt, immer das englische Originaldokument (siehe bereitgestellter Link) heranzuziehen.